# HN-PP150 ファームウェア書換え手順

#### 1. お使いの機種名の確認

 HN-PP150 であることをご確認ください。 (HN-PP100 には、本ファームウェアは適用できません。)

### 2.書換え作業の前に準備いただくこと

空き容量が 256MB 以上の SD メモリーカードをご用意ください。

・メモリーカードの種類は、上記以外に SDHC メモリーカード、miniSD カード ※、miniSDHC カード ※、 microSD カード ※、microSDHC カード ※をご使用いただけます。

※ 別途アダプタが必要です。

AQUOS フォトプレーヤーのサポートページから、更新ファームウェア(TH150400.ver) をダウンロードし、用意したSDメモリーカードのルートディレクトリに保存してください。 (フォルダの中に保存しないで、最上位階層<ルートディレクトリ>に保存してください。)

実際に書換え作業に入る前に、以下の点についてご確認ください。 準備を正しく行わないと、更新が正常に行えない場合があります。

- HN-PP150 をテレビに接続してください。
- HN-PP150 にセットされているメモリーカードや USB 機器はすべて取り外してください。
- HN-PP150 をネットワークに接続している場合は LAN ケーブルを抜いてください。

#### 3.ファームウェアの更新メニューの表示

- Ⅰ)HN-PP150 の電源を入れてください。
- Ⅱ)スタートメニュー画面が表示されていることを確認してください。

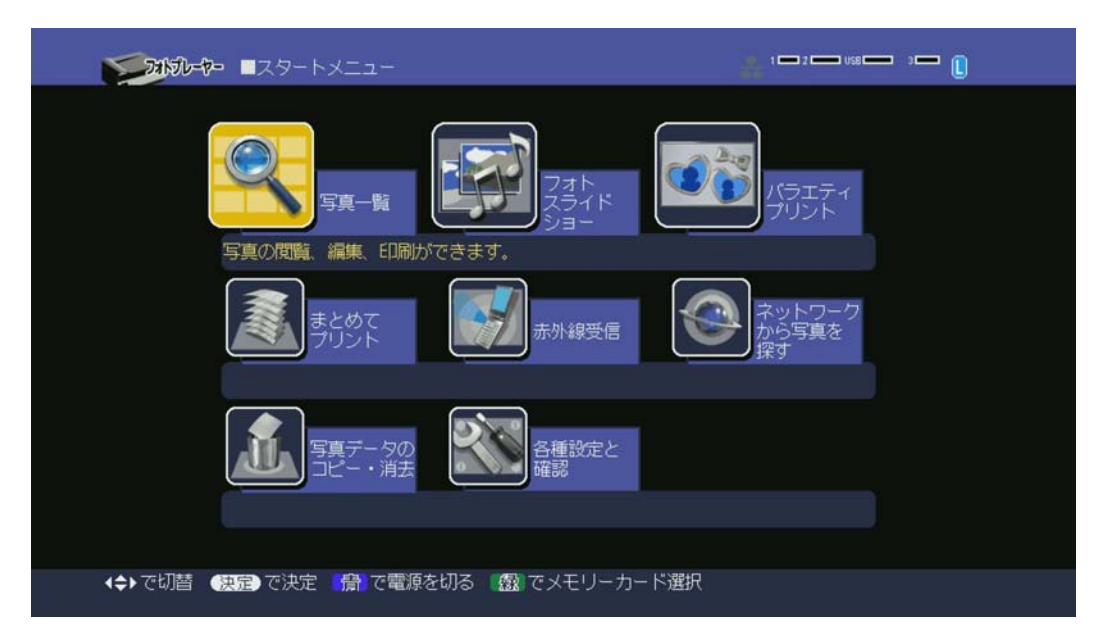

※ スタートメニューが表示されていない場合は、リモコンの【終了】ボタンを押すことで スタートメニューに戻ることができます。

Ⅲ)リモコンの上下左右ボタンを使用して「各種設定と確認」を選択し、【決定】ボタンを押して ください。

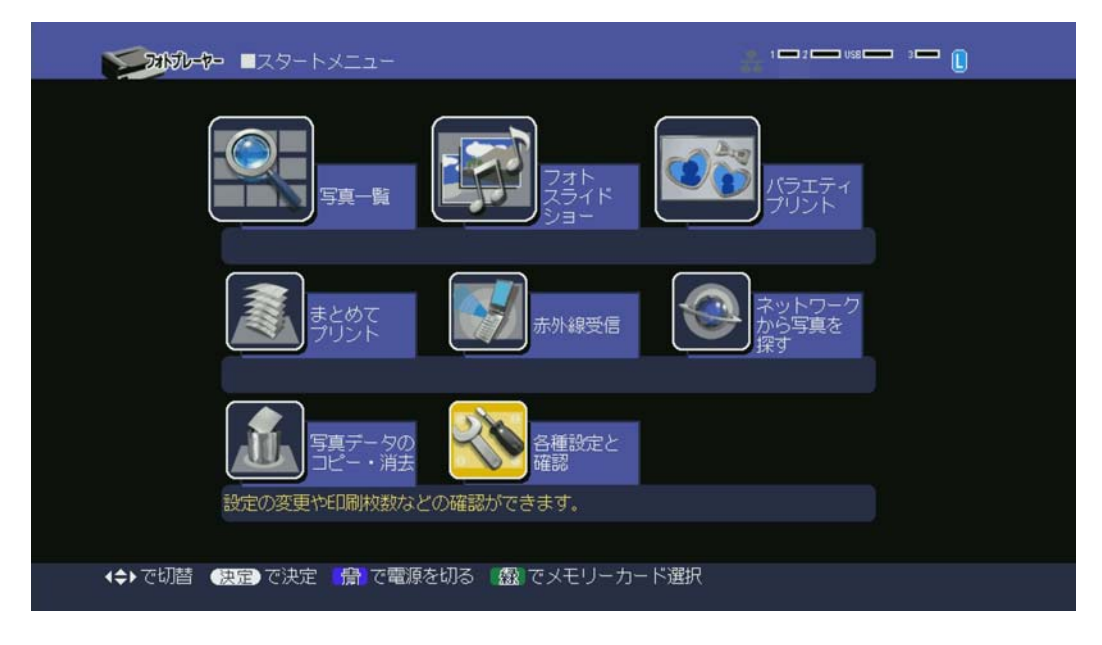

Ⅳ)リモコンの右ボタンを使用して「バージョンの確認」の項目へ移動してください。

| フォトプレーヤー | ■各種設定と確認 |                          |          |            | 1 000 2 0000 US\$ 0000 3 000<br>$\mathbf{C}$ |  |
|----------|----------|--------------------------|----------|------------|----------------------------------------------|--|
| 本体の設定    |          | 印刷の設定                    | 総印刷枚数の確認 | バージョンの確認   |                                              |  |
|          |          |                          |          | 1.02.00.04 |                                              |  |
|          |          |                          |          |            |                                              |  |
|          |          |                          |          |            |                                              |  |
|          |          |                          |          |            |                                              |  |
|          |          |                          |          |            |                                              |  |
|          |          |                          |          |            |                                              |  |
|          |          |                          |          |            |                                              |  |
|          |          |                          |          |            |                                              |  |
|          |          |                          |          |            |                                              |  |
|          |          | (→)で選択 観音で実行 偏向でスタートメニュー |          |            |                                              |  |

(従来のファームウェアで表示されるバージョンは、1.02.00.04~1.03.01.04 です。)

Ⅴ)【赤】【黄】【青】【緑】の順にリモコンのボタンを押すと以下のメッセージが表示されます。

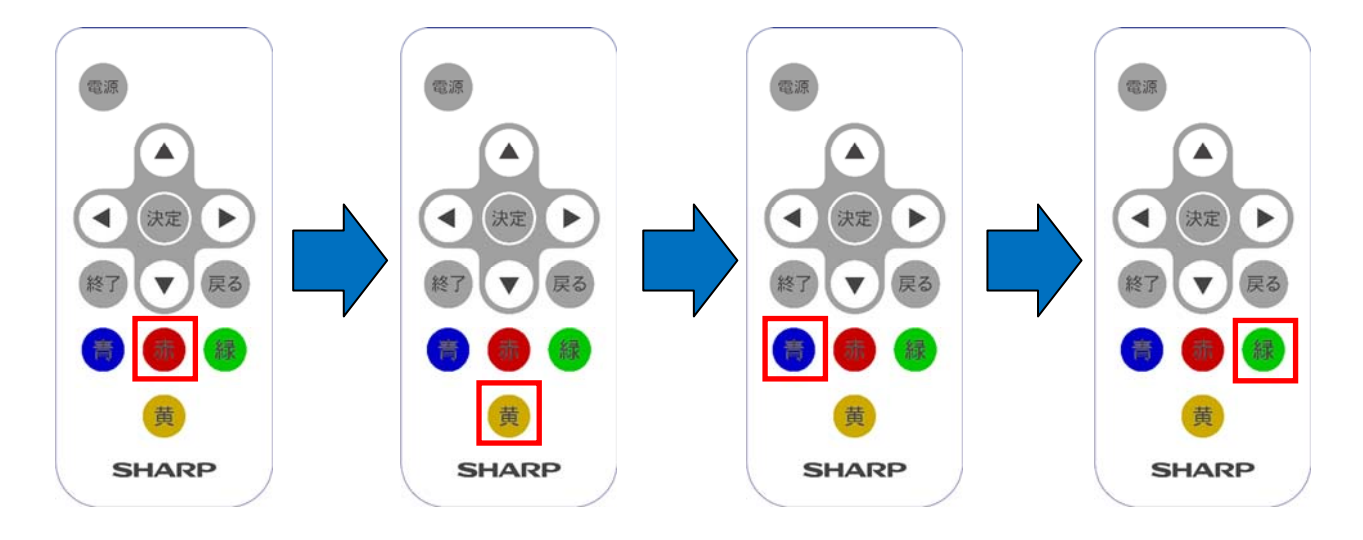

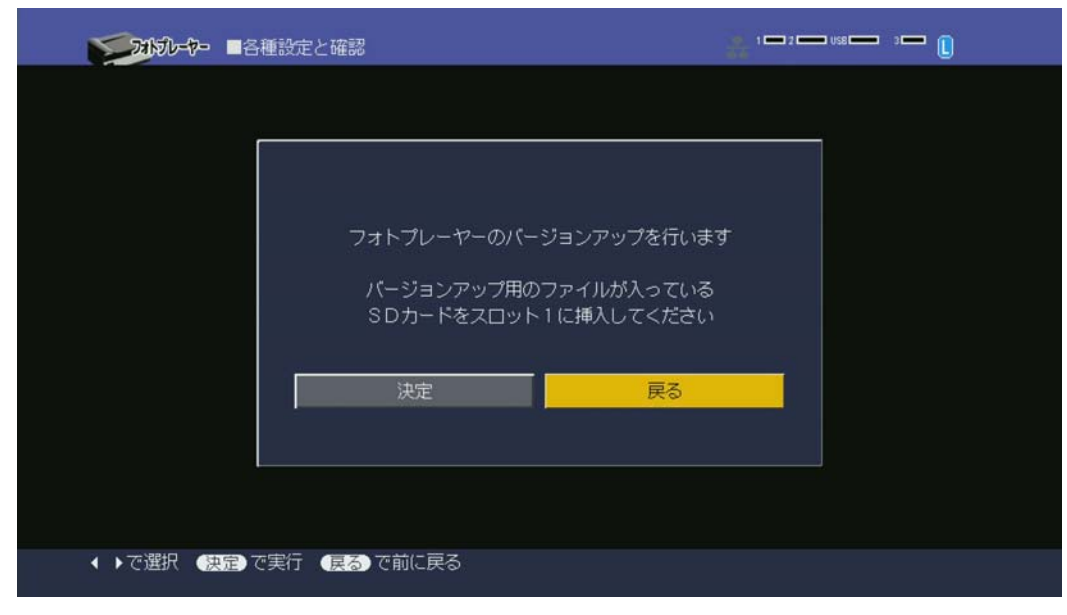

※ 他のボタンを押してしまった場合や、ボタンを押す順番を間違えた場合は、【終了】 ボタンを押してスタート画面に戻り、手順 3-Ⅲ項からやり直してください。

Ⅵ)手順2項で用意した SD メモリーカードを HN-PP150 のメモリーカードスロット1に挿入して、 画面右上にスロット1のメモリーカードが水色で表示されていることを確認してください。

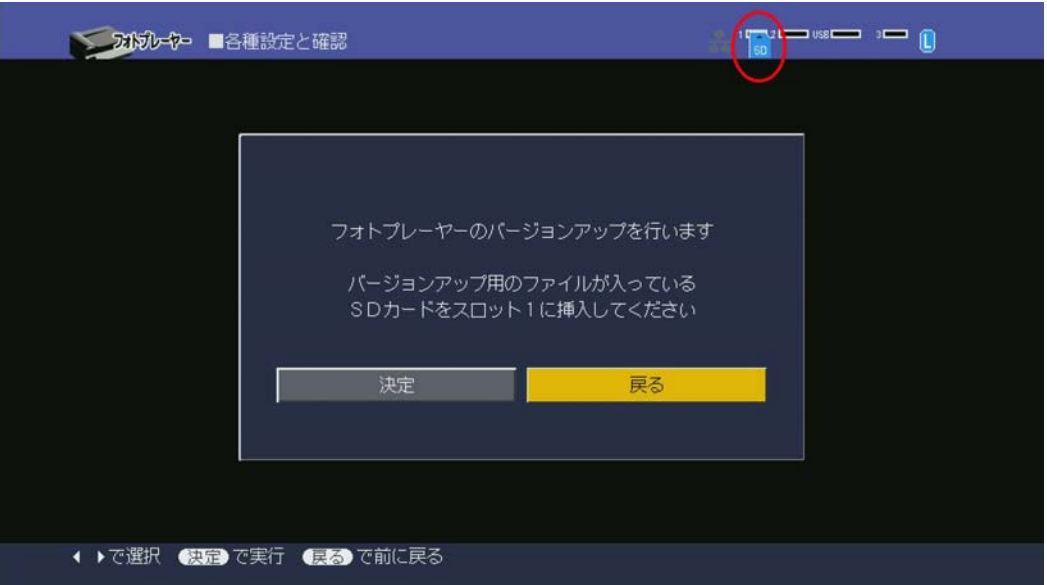

## 5.ファームウェア更新メニュー操作

Ⅰ)リモコンの左ボタンで「決定」を選択して、【決定】ボタンを押すと、下記のメッセージが 表示されます。

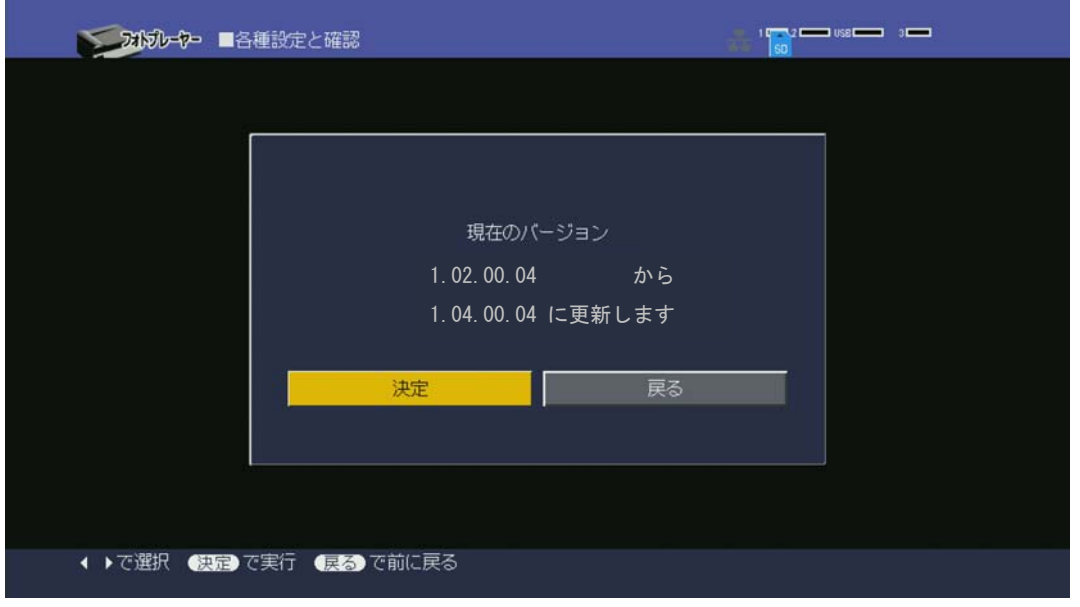

- ※ 現在のバージョンは 1.02.00.04~1.03.01.04 が表示されます。
- ※ 更新後のバージョンは「1.04.00.04」になります。
- ※ 【決定】ボタンを押しても次の画面に進まないときは、SD メモリーカードにバージョン アップ用のファイルが入っているか、メモリーカードスロット1に正しく挿入されているか を確認し、もう一度【決定】ボタンを押してください。
- Ⅱ)上記画面で【決定】ボタンを押すと、下記の確認画面が表示されますので、もう一度、 【決定】ボタンを押します。

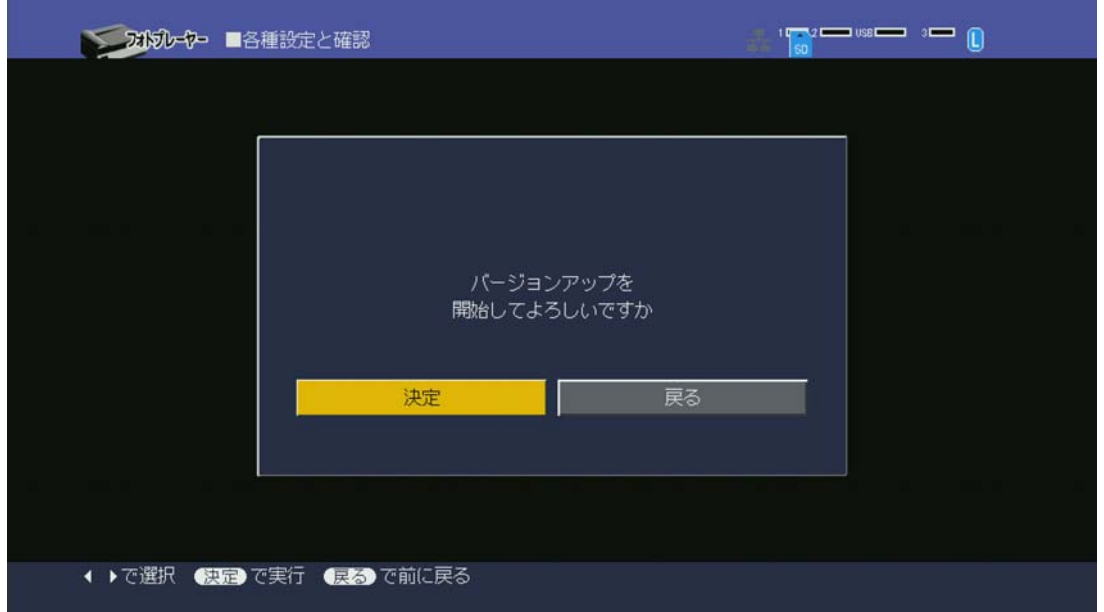

Ⅲ)バージョンアップが開始されます。 (2 分程度で終了します)

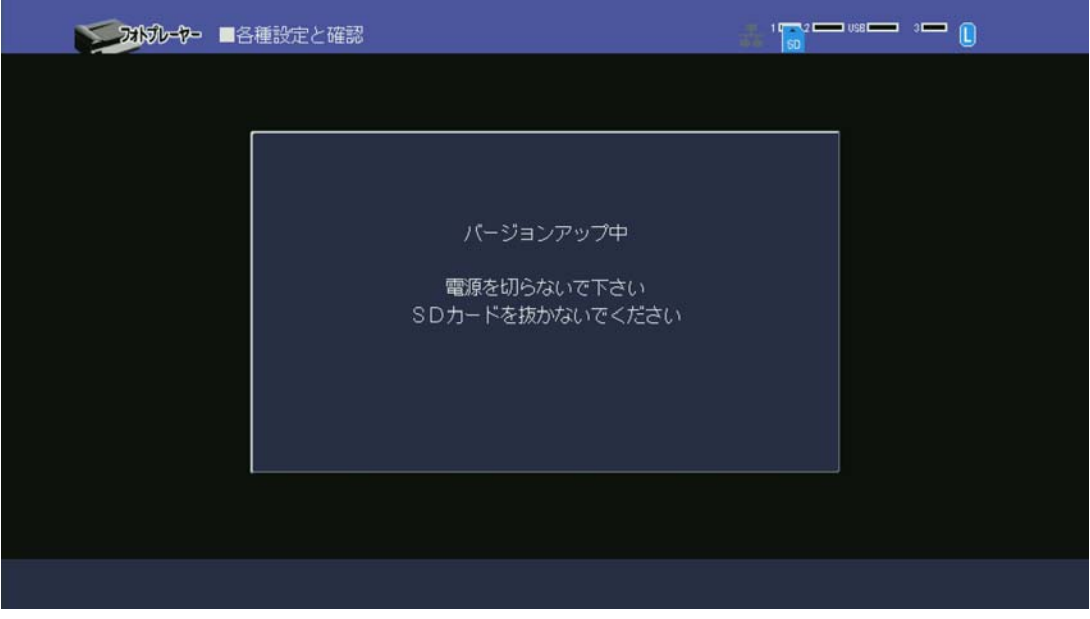

- ※ 更新中は、本体のメモリーカードアクセスランプが緑色に点滅します。
- ※ 更新が始まると途中で中止することはできません。
- ※ 更新中は、絶対に電源を切ったり、SD メモリーカードを取り出したりしないように お願いします。途中で取り出したりすると故障の原因になります。
- Ⅳ)バージョンアップが完了すると、下記メッセージが表示されますので、本体の電源ボタンを 押して電源を切り、SD カードを抜き、再度電源ボタンを押して電源を入れ直してください。

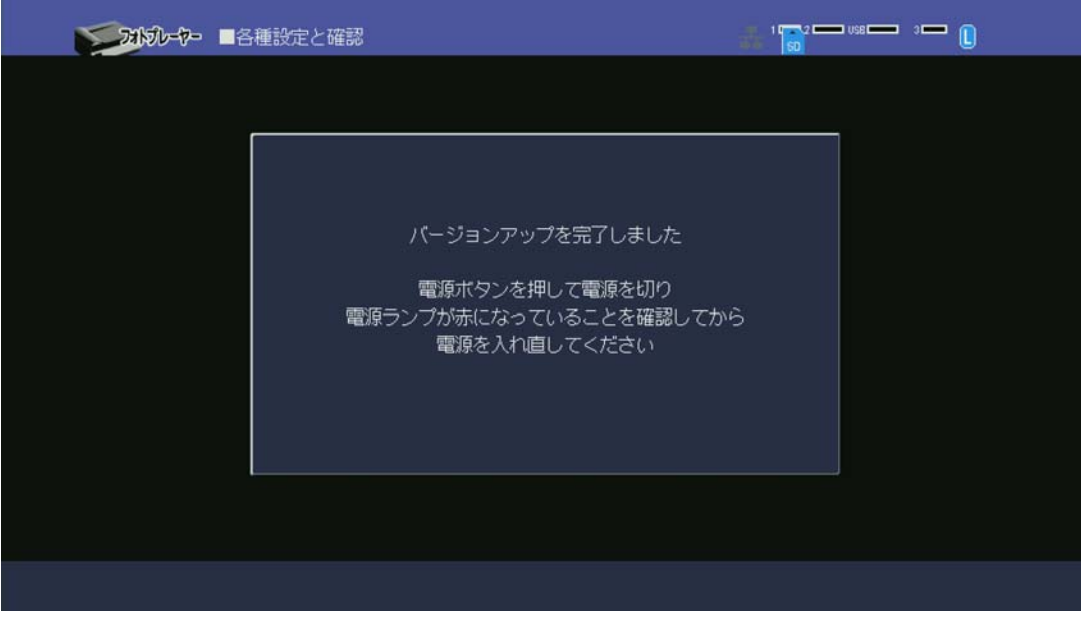

※ 以上でファームウェアの更新は完了です。

## 6.ファームウェアのバージョン確認

- Ⅰ) 再起動後、手順 3-Ⅰ~Ⅳでスタートメニューから「各種設定と確認」を選択して、 【決定】ボタンを押します。
- Ⅱ)右ボタンを使用して「バージョンの確認」の項目へ移動します。

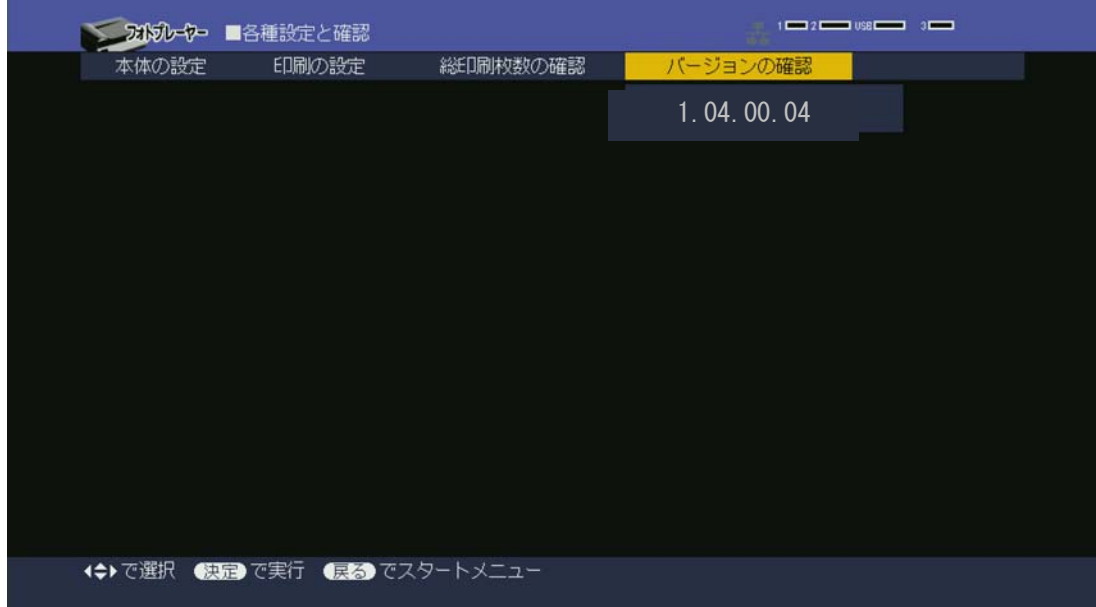

バージョンが、1.04.00.04 と表示されていることを確認してください。

以上